## **Corporate Online**

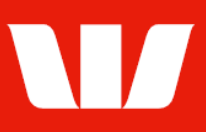

## Amending international beneficiaries.

Follow this guide to amend the details for a beneficiary with an account in a different country from the account the payment will be made.

To perform this procedure, you require Creator access to the Manage beneficiary details feature and the Currency the beneficiary is to receive.

Note: To amend a beneficiary with a status of "A – Authorised" or "P – Partially authorised" your authority level with Online Payments must include "Authoriser".

1. From the left-hand menu, select Payments > Manage > Beneficiary details.

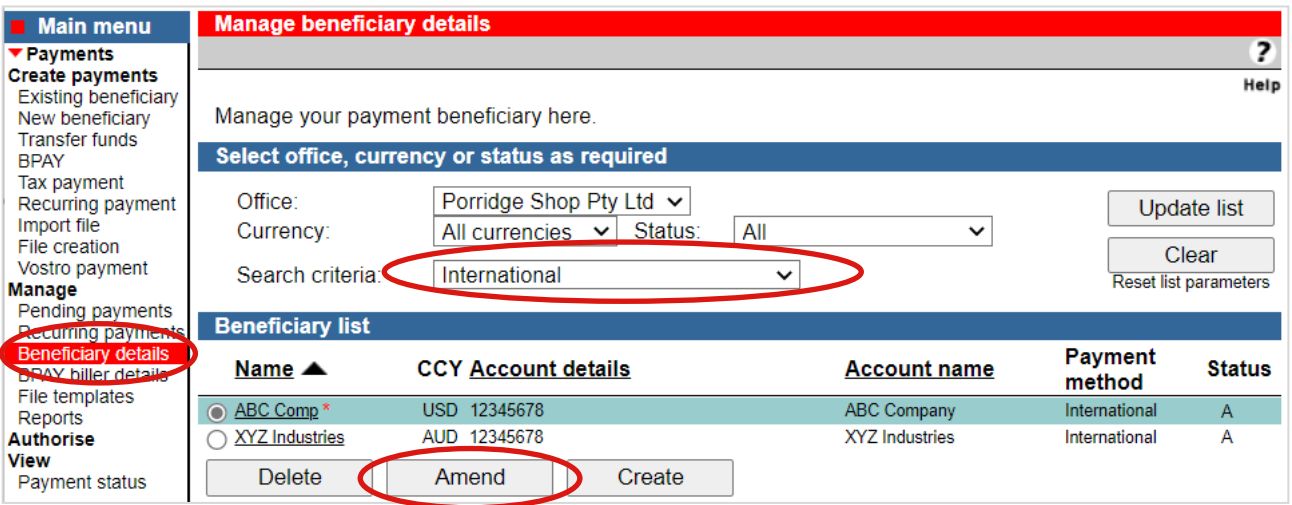

- 2. To view a list of international beneficiaries requiring updating:
	- Select All from each of the Office, Currency, and Status lists.
	- Select International from the Search criteria list.
	- Select Update list. A list of matching beneficiaries is displayed.
	- Select a beneficiary to update and select Amend.

Note: Beneficiaries indicated with an \* are linked to recurring payments.

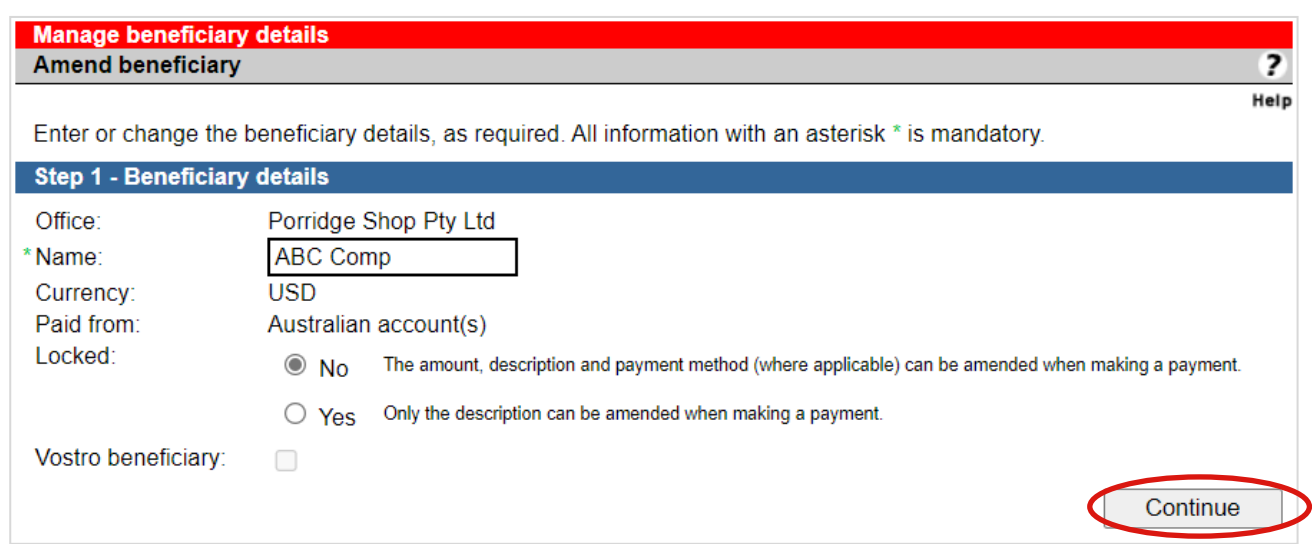

3. Update the details as required and then select Continue.

## **Corporate Online**

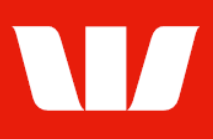

### **Amending beneficiary details**

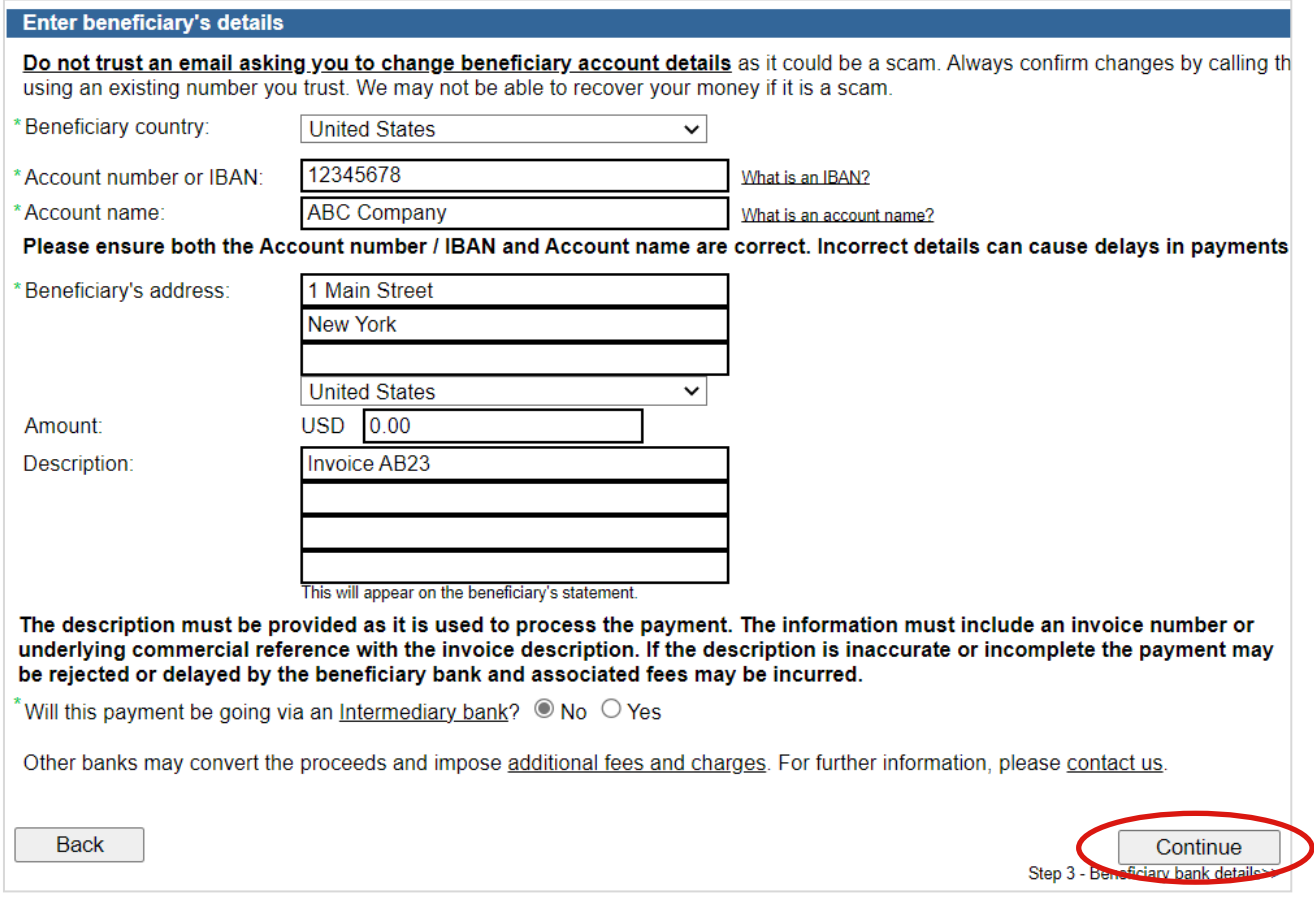

- 4. Update the details as follows:
	- Select the Beneficiary country where the beneficiary account is held.
	- Enter the beneficiary's Account number or IBAN.
	- **Enter the beneficiary's Account name.**
	- **Enter the beneficiary's full business or residential address** (not being a post box address). Address details should include:
		- Street Number or Building Name
		- Street Name
		- City
		- State/Province/Municipality (where not applicable for some countries, enter a dash '-')
		- Postal Code in accordance with the resident country conventions (where not applicable for some countries, enter '00000')
		- Country (from the list provided)
	- **Enter the Amount of the payment, in the destination currency.**
	- Select a Reason for payment from the list where the Beneficiary country requires.
	- Enter the Description to appear on the beneficiary's bank statement e.g., invoice details.
	- Select Yes if the payment is going via an Intermediary bank and select an Intermediary country from the list.
	- Select who should pay Overseas Bank charges. Note: Not available for payments from accounts in Australia.
	- Select Continue.

# **Corporate Online**

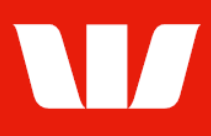

### **Amending beneficiary bank details**

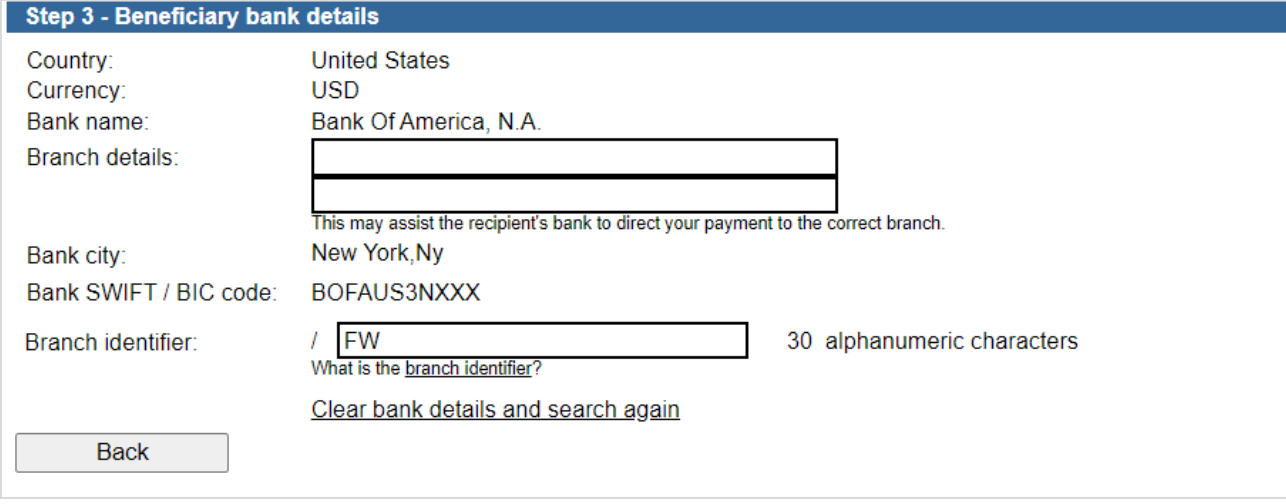

5. Complete the details as follows:

#### EITHER

Update the details as required.

#### OR

• To change the beneficiary bank, select Clear bank details and search again.

### **Finalising the beneficiary details**

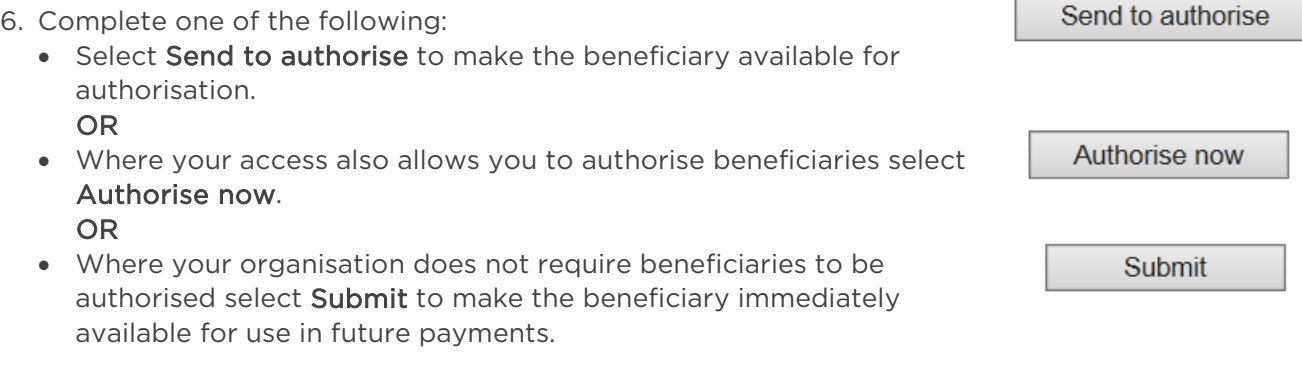

#### **Confirmation**

Online Payments displays the Beneficiary confirmation screen. If the status of the beneficiary is "Created / unauthorised" or "Partially authorised" authorisation is required before the beneficiary can be used. Ask another user to sign-in and authorise the beneficiary by selecting Authorise from the left-hand menu. If the status is "Authorised" the beneficiary is ready to use in payments.